#### Faturamento - Cadastro Importantes

# Sumário

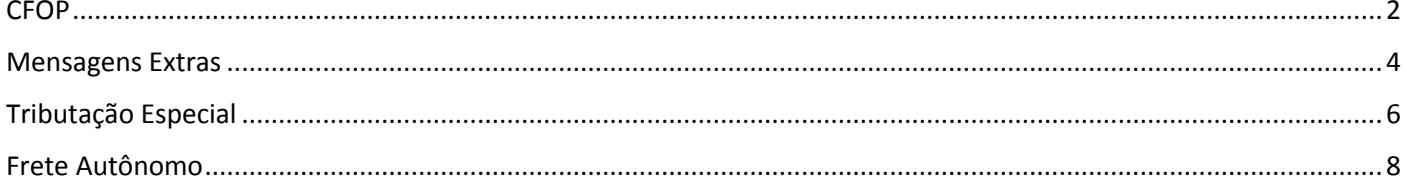

<span id="page-1-0"></span>Neste documento vamos abordar algumas considerações importantes pra emissão de nota fiscal sobre cadastro de CFOP no sistema ERP4G.

Acesse o menu Cadastro >> Tributação >> CFOP e observe que todos os códigos estão cadastrados, porém, é necessário configurá-los para atender à algumas particularidades.

O código chave pra acesso ao cadastro é o código oficial trazido pela legislação, por exemplo, 5101, pra Venda de Produção do Estabelecimento.

- $\Rightarrow$  O campo Descrição identifica a finalidade do CFOP,
- $\Rightarrow$  O conteúdo do campo Descrição Reduzida será impresso no DANFE,
- $\Rightarrow$  As opcões do campo Tipo precisam ser corretamente classificadas pois influenciam numa série de resultados, por exemplo, o destaque do Valor Aproximado dos Tributos, obrigação trazida pelo Código de Defesa do Consumidor, que está condicionado ao Tipo = Venda.

Cada uma das opções tem uma nota explicativa que traduz sua função no sistema, e algumas destas opções serão abordadas em treinamento específico da operação, como por exemplo, as opções Simples Faturamento pra Entrega Futura e Entrega de Mercadoria de Simples Faturamento, que serão abordadas no treinamento Como Emitir Nota Fiscal de Venda com Entrega Futura.

 $\Rightarrow$  O campo IMPLICA EM FCI, se selecionado vai IMPEDIR a emissão de notas fiscais de produtos classificados com Origem 03, 05 ou 08, caso não esteja vinculado à operação o código FCI.

Acesse a guia Definições pra concluir as configurações mapeando a troca de CFOP.

Conforme visto no treinamento sobre Cadastros Fundamentais, o CFOP da operação será determinada pelo cadastro da Transação, Menu Cadastros > Tributação > Transação, no cadastro da transação de venda, iremos indicar o CFOP Estadual, Interestadual e do Exterior.

Sendo assim, em uma operação de venda estadual o sistema indicará o CFOP 5101, que será trocada mediante as seguintes condições:

- $\Rightarrow$  A troca do CFOP principal pro CFOP de Substituição Tributária ocorrerá quando:
	- Tipo de tributação do Item for Substituição Tributária. Portanto Menu Cadastros > Itens > Itens >> Produtos >> Guia Faturamento por Empresa, campo Tipo de Tributação configurado com a opção Substituição Tributária.
	- E no cadastro de NCM estiverem configurados os índices e forma de cálculo da ST. Ainda no cadastro do produto, confira o código do NCM que o classifica, acesse o Menu Cadastros > Tributação > NCM > indique o código do NCM que pretende conferir, acesse a Guia Alíquotas por UF $\rightarrow$  Os campos %ICMS interno e MVA precisam estar preenchidos com os índices pro cálculo do ICMS/ST, e o campo Forma de Cálculo precisa estar configurado com a opção 1 Calcula ST.
- $\Rightarrow$  A troca do CFOP principal pra CFOP de Combustível ocorrerá quando o item estiver cadastrado como combustível, e pra CFOP de Serviço se o item estiver cadastrado como Serviço.
- $\Rightarrow$  Os campos CFOPs de Terceirização Insumos Utilizados, Insumos não Utilizados e Insumos adquiridos estão relacionados ao processo de Terceirização, e serão abordados no treinamento específico sobre esta rotina.
- $\Rightarrow$  A troca da CFOP principal pra CFOP de Comercialização ocorrerá quando houver venda de item que não é de fabricação própria. Esta condição é configurada no cadastro de Itens, menu Cadastros >> Item >> Item >> Produto, campo Fabricação Própria = se desmarcado, o sistema entende que se trata de item adquirido de terceiros.

Encerramos assim as considerações importantes pra emissão de nota fiscal sobre cadastro de CFOP no sistema ERP4G.

### Mensagens Extras

<span id="page-3-0"></span>Neste documento vamos entender como gerar mensagens automáticas nas Notas Fiscais.

Acesse o menu Cadastro >> Tributação >> Mensagens, pra abrir o cadastro das mensagens que serão geradas no XML da NFe, ou seja, impressas no DANFE.

O sistema disponibiliza uma lista de mensagens padrões pra situações comuns, as mensagens padrões não podem ser alteradas, mas o usuário tem permissão para incluir novas mensagens e personalizá-las.

Clique no botão Incluir, redija a Descrição que identifica a finalidade, e preencha o campo Mensagem com o texto que será impresso. Clique no botão Gravar pra confirmar o cadastro.

Para compor a mensagem, o sistema disponibiliza algumas variáveis que podem ser acessada através do menu de contexto: Clique no campo Mensagem com o botão direito do mouse pra ter acesso à lista de variáveis disponíveis.

Para explicar melhor o uso das variáveis, vamos acessar o cadastro da mensagem padrão com 'Informações do Benefício Suframa'. Os campos contidos entre os símbolos Maior Menor representam as variáveis:

O campo <Inscricao\_suframa> será obtido no cadastro do destinatário da operação.

Os campos <VLR\_ICMS\_DESONERADO>, <VLR\_PIS\_SUFRAMA>, <VLR\_COFINS\_SUFRAMA> serão obtidos dos cálculos dos benefícios da operação.

Sobre o campo Informação de Interesse do Fisco se desmarcado, a mensagem será enviada no campo Informações Complementares de Interesse do Contribuinte, se marcado, a mensagem será enviada no campo Informações Adicionais de interesse do fisco.

Entendido o cadastros de mensagens, vamos fazer as configurações para que sejam impressas automaticamente:

Acesse o menu Utilitários >> Parâmetros de Funcionamento >> Configurações por Empresa >> Documentos Fiscais >> Guia Mensagens e Guia Mensagens Extras.

Na guia Mensagens estão disponíveis campos que atenderão à situações comuns, como por exemplo,

- Empresa Optante pelo Simples, mensagem que será impressa quando o cadastro da empresa estiver configurado com Regime de Tributação Simples Nacional, ou,
- Suframa, mensagem que será impressa quando a operação estiver configurada para calcular os benefícios da venda com incentivo Suframa.

Caso a hipótese que indique o uso da mensagem não esteja disponível na guia Mensagens, podemos acessar a guia Mensagem Extra e criar a configuração personalizando a condição, por exemplo, mensagem que será impressa quando o campo Ordem de Compra do Pedido de Venda estiver preenchido.

Configure no campo 'Tipo de Documento' o Documento em que a mensagem será impressa: As opções são Nota Fiscal e Conhecimento de Transporte.

Indique no campo Mensagem o código da mensagem que será usada nesta configuração.

O conteúdo da mensagem será exibido na guia 'Texto da Mensagem'.

Estabeleça no campo 'Condição pra uso da mensagem' a regra que indica que a mensagem será enviada no xml e impressa no DANFe ou DACTe.

Pressione as teclas 'Control espaço' pra ter acesso à lista de campos disponíveis nesta configuração.

No nosso exemplo, vamos imprimir a mensagem X quando o campo 'Código da Ordem de Compra' estiver preenchido. A mensagem será composta pelo texto fixo 'Ordem de Compra' seguido da lista de 'Códigos das Ordens de Compra' preenchidos na operação.

Além do parâmetro de funcionamento, podemos configurar mensagens automáticas no cadastro de CFOP, de Tributação Especial e de CST x NCM.

Acesse o menu Cadastro >> Tributação >> CFOP, indique o código da CFOP (5101), acesse a guia Observação e preencha o campo com o código da mensagem que está relacionada à este cadastro.

Acesse o menu Cadastro >> Tributação >> Tributação Especial e vincule a mensagem no campo Observação para Nota Fiscal.

Acesse o menu Cadastro >> Tributação >> Tabela de CST de ICMS/IPI/Pis/Cofins x NCM, indique os índices que determinam a configuração (32 – 5101 – 1 - 122), faça o vínculo das mensagens nos campos Mensagem de ICMS, Mensagem de IPI, Mensagem de Pis e Mensagem de Cofins, de acordo com a situação. (1012, 1013, 1014, 1015).

Também no cadastro de clientes é possível configurar mensagem padrão a ser impressa em todas as notas a ele destinada.

Acesse o menu Cadastro >> Pessoas >> Cliente, indique o código do cliente, acesse o botão Cliente e a guia Observações = Redija o texto que será impresso na nota fiscal.

Observe que se trata de um texto manual, sem vínculo com o cadastro de mensagens.

Encerramos assim o treinamento sobre como configurar mensagens automáticas de Nota Fiscal Eletrônica.

## Tributação Especial

<span id="page-5-0"></span>Neste documento vamos entender algumas das opções do cadastro de Tributação Especial.

Acesse o menu Cadastro > Tributação > Tributação Especial.

Este cadastro tem a função de determinar tratamentos e cálculos diferenciados na emissão da nota fiscal em virtude de características do destinatário, o que permite por exemplo, que a empresa tenha uma única Transação de Venda, que de acordo com a Tributação Especial vinculada ao cadastro do Cliente, vai gerar diferentes resultados.

No campo Classificação as opções se referem à características cadastrais, e serão tratadas em treinamento específico. Este campo é composto pelas seguintes opções:

- 1. Venda a Consumidor Final Não Contribuinte
- 2. Venda à Consumidor Final Contribuinte
- 3. Optante pelo Simples
- 4. Inscrito Suframa

No campo 'Tipo de Tributação' as opções se referem à características tributárias diferenciadas. Este campo é composto pelas seguintes opções:

- 1. Redução da Base de Cálculo do ICMS
- 2. Inaplicabilidade da Substituição Tributária
- 3. Regime de Estimativa Simplificado
- 4. Alíquota de ICMS Reduzida (ICMS Bahia)

Selecionando a opção Redução da Base de Cálculo do ICMS será habilitado o campo 'Percentual da Base de Cálculo do ICMS'. Esta opção é indicada na hipótese em que a legislação determina redução da base de cálculo diferenciada por alguma característica do destinatário, por exemplo, CNAE ou Regime de Tributação.

No nosso banco de dados criamos uma Tributação Especial informando uma redução de 58,823%, e especificamos que atenderá à destinatários classificados como ATACADISTA DE MOVEIS Microempresa.

Criamos também uma Tributação especial informando a redução de 24,412%, e especificamos que atenderá à destinatários classificados como COMERCIO VAREGISTA.

Criadas as duas Tributações, acesse o menu Cadastros > Pessoas > Cliente, digite o código do cliente e informe a Tributação Especial correspondente.

Mas lembrem-se, esta opção é indicada somente na hipótese em que houver redução da base de cálculo do ICMS diferenciada por alguma característica do destinatário. Se a redução da base de cálculo for determinada exclusivamente pelo NCM ela deve ser configurada no cadastro de NCM.

A opção Inaplicabilidade da Substituição Tributária tem a função de ignorar as configurações de cálculo da ST nas operações pra destinatários com esta Tributação Especial.

Selecionando a opção Regime de Estimativa Simplificado serão habilitados os campos % Carga Média e % MVA, fatores pro cálculo diferenciado da Substituição Tributária. O cálculo tradicional da ST é baseado nas alíquotas e MVA informados no cadastro de NCM.

Selecionando a opção 'Alíquota de ICMS Reduzida – ICMS/BAHIA' será habilitado o campo 'Alíquota Reduzida de ICMS' que tem a função de reduzir a alíquota para cálculo do imposto e aplicar a diferença como desconto na operação, uma particularidade das operações interestaduais do estado da Bahia.

A opção 'Indefinida' pode ser utilizada pra configurar CSTs ou Alíquotas diferenciadas pra atender situações específicas, como por exemplo, isenção do IPI obtida por meio de liminar para um determinado grupo de contribuintes.

Na guia Troca de CFOP, podemos configurar a troca da CFOP principal para uma CFOP diferenciada. Por exemplo, na venda com Benefício Suframa, precisamos mapear a CFOP 6101 "Venda de Produção do Estabelecimento" para a CFOP 6109 "Venda de Produção do Estabelecimento, destinada à Zona Franca de Manaus".

Encerramos assim o treinamento sobre o cadastro de Tributação Especial.

## Frete Autônomo

<span id="page-7-0"></span>Neste documento vamos abordar as configurações pra cálculo e destaque do ICMS de frete autônomo na nota fiscal.

O que caracteriza o frete como autônomo é a configuração do campo Tipo de Transportador definido no cadastro do Transportador da operação e a Opção de Frete definida no documento.

## Frete Autônomo

- Tipo de Transportador = Autônomo  $\bullet$
- $\bullet$ Opção de Frete = Outros

Acesse o menu Cadastros > Pessoas > Transportador > Guia Transportador, campo Tipo de Transportador e selecione a opção Autônomo.

O campo Opção de Frete está na parte de Informações de Frete de qualquer documento cadastrado pra gerar Nota Fiscal. Pra nossa explicação, vamos utilizar o cadastro de Pedido de Venda.

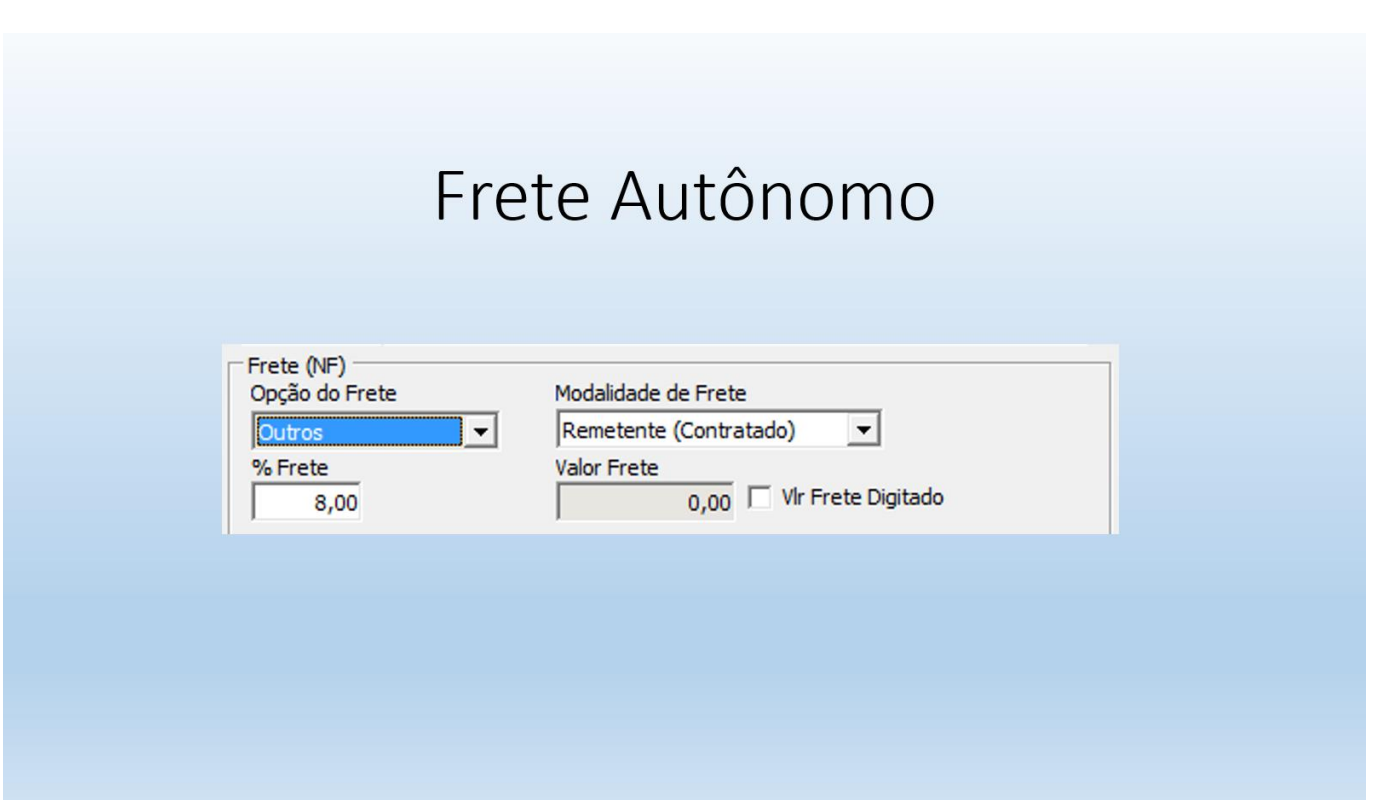

Acesse o menu Manutenções > Pedido de Venda > Emissão > Guia Informações de Frete/Transporte > Campo Opções de Frete, selecione a opção Outros e preencha também o percentual ou valor do frete da Operação.

A alíquota pro cálculo do ICMS do frete autônomo será configurada no cadastro de UF.

 $\Rightarrow$  Acesse o menu Cadastros > Regiões Geográficas > UF, indique a UF do Emitente, e informe na grade de ICMS a alíquota para cálculo do ICMS do frete autônomo de acordo com o estado de destino.

No Parâmetro de Funcionamento acesse Configurações por Empresa > Documentos Fiscais > Mensagens e vincule nos campos 'Valor de ICMS sobre Frete' e 'Transportador Autônomo' as mensagens correspondentes.

Ainda no Parâmetro, acesse a Guia Impostos para configurar o "Percentual para base de cálculo do ICMS de Frete Autônomo", que tem a função de reduzir a base para cálculo do ICMS de frete, conforme legislação vigente.

Encerramos assim o orientações sobre configurações para cálculo e destaque do ICMS de frete Autônomo na Nota Fiscal.